## **Telemedicine For Injury Rechecks**

- Concentra® provides virtual rechecks through our telemedicine platform, Concentra Telemed®. Virtual rechecks are available for patients who have been previously seen in the center for an injury visit.
- Rechecks are provided through Concentra Telemed by our center clinicians, and are available during current hours of operation. To schedule a recheck, please call your nearest Concentra medical center. You can find their information on [Concentra.com](https://www.concentra.com/)

## **How to Use Concentra Telemed for a Recheck**

To use Concentra Telemed, you'll need a mobile device or a computer with a webcam and microphone. Appointments are required for Concentra Telemed rechecks.

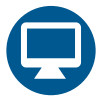

## **Access Concentra Telemed (Web or Mobile Web)**

- **1.** To make an appointment, call the Concentra medical center where you were first seen.
- **2.** The center will create an account and schedule your visit.
- **3.** You will receive an email to set up your password and access Concentra Telemed at the time of your visit.
- **4.** A few minutes before your visit, open the link in your email in your web browser (Google Chrome, Firefox, or Safari).
- **5.** Follow the instructions to set your password, and confirm your visit.
- **6.** Once you are on your home screen, click the appointment pop-up or green start button with the camera icon to start the visit.
- **7.** You will be placed in a virtual waiting room. Then, you will be greeted by a Concentra colleague who will check you in for your visit.
- **8.** When the clinician is ready, he or she will connect and perform your visit via video.
- **9.** After the visit, a Concentra colleague will complete checkout and schedule any needed follow-ups. You will receive your visit paperwork via email.

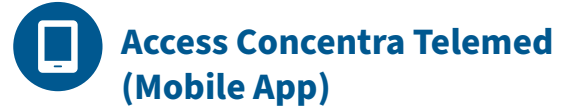

- **1.** To make an appointment, call the Concentra medical center where you were first seen.
- **2.** The center will create an account and schedule your visit.
- **3.** You will receive an email to set up your password and access Concentra Telemed at the time of your visit.
- **4.** A few minutes before your visit, open the link in your email on your phone.
- **5.** Follow the instructions to download the app, set your password, and confirm your visit.
- **6.** Once you are on your home screen, click the appointment pop-up or green start button with the camera icon to start the visit.
- **7.** You will be placed in a virtual waiting room. Then, you will be greeted by a Concentra colleague who will check you in for your visit.
- **8.** When the clinician is ready, he or she will connect and perform your visit via video.
- **9.** After the visit, a Concentra colleague will complete checkout and schedule any needed follow-ups. You will receive your visit paperwork via email.

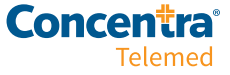